# 科研创新服务平台申请人操作手册

#### 第一步:登录广西师范大学科研创新服务平台

#### (**[http://www.kycx.gxnu.edu.cn](http://www.kycx.gxnu.edu.cn/)**)

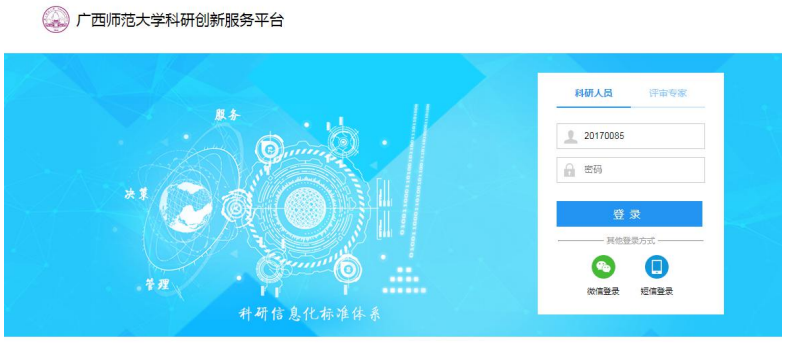

√ 电话: 400-800-1636 □ 邮箱: support@e-plugger.com □ 手机访问

## 第二步:点击右上角【姓名】—【个人资料】,完善个人资料

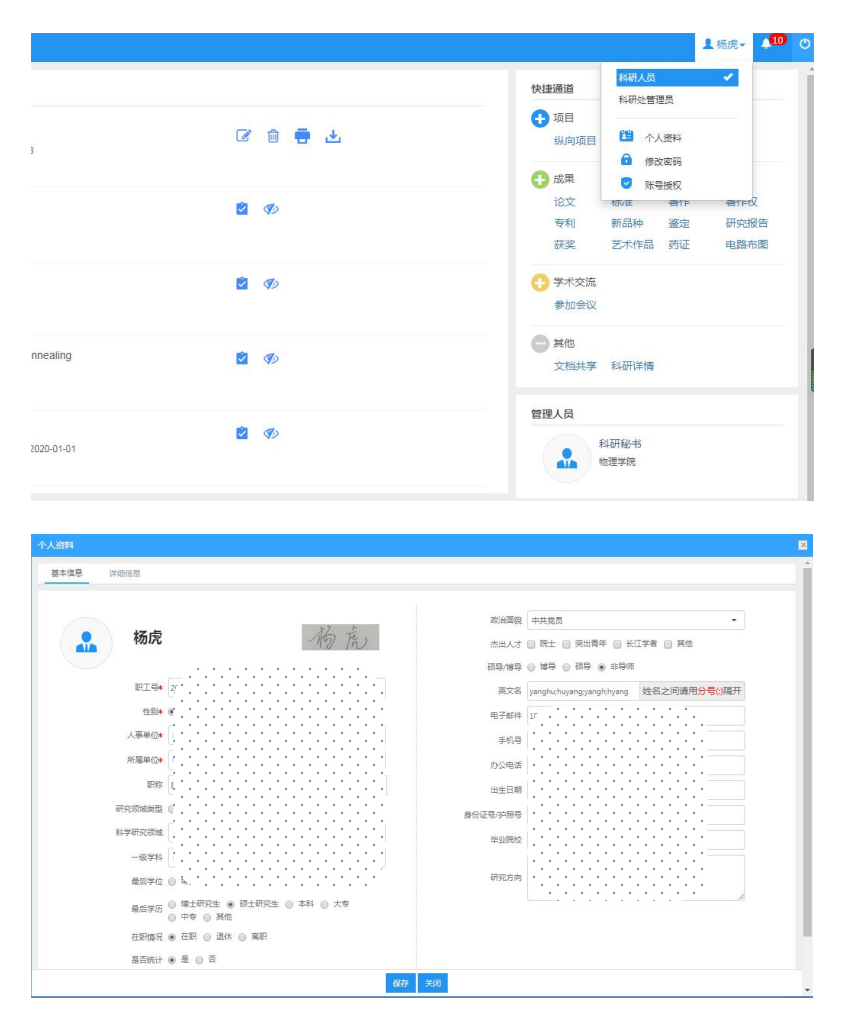

第三步:回到主界面点击【校级项目申报】,选择要申报的项目类型 点击【申报】,填写申请书。

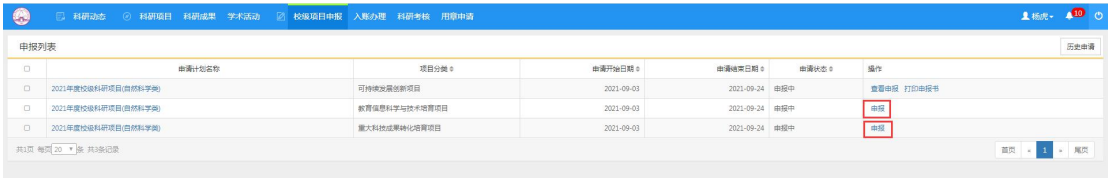

## 第四步:项目申请书提交后关注申请状态,被退回后修改项目点击【查

#### 看项目】—【编辑】,修改后点击【保存或提交】。

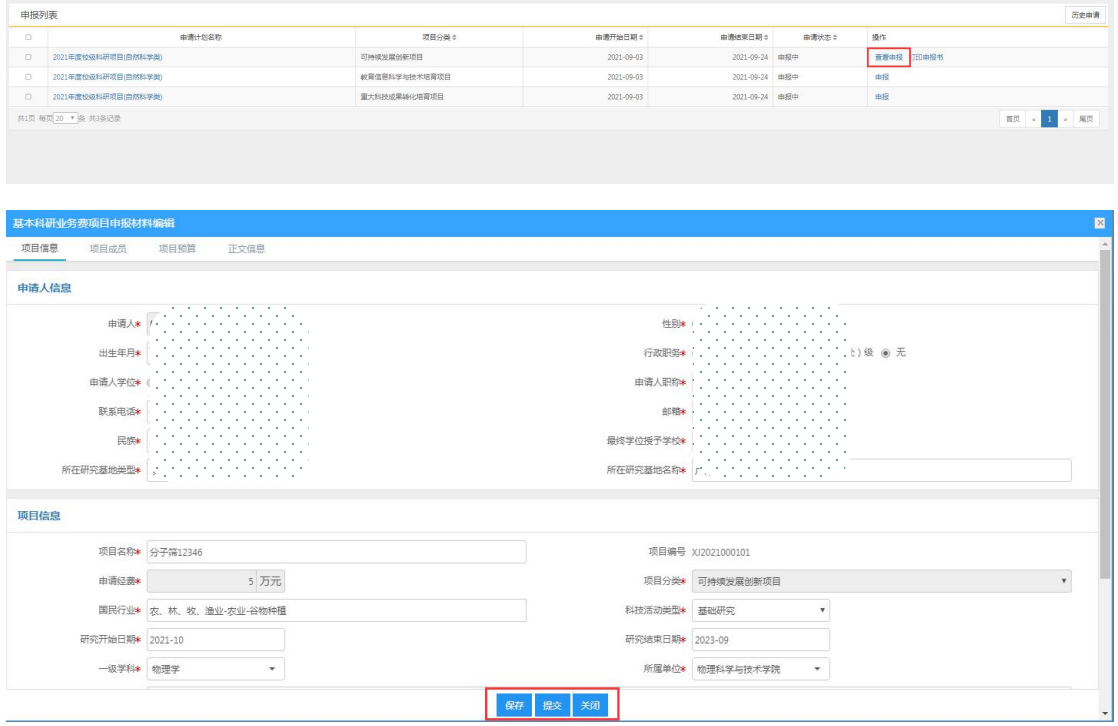